Installation Instruction **AC500**

Scalable PLC for Individual Automation

USB-Driver Installation

Doc. ID: 3ADR020159M0201

# Programming Cable TK503/TK504

## **Content**

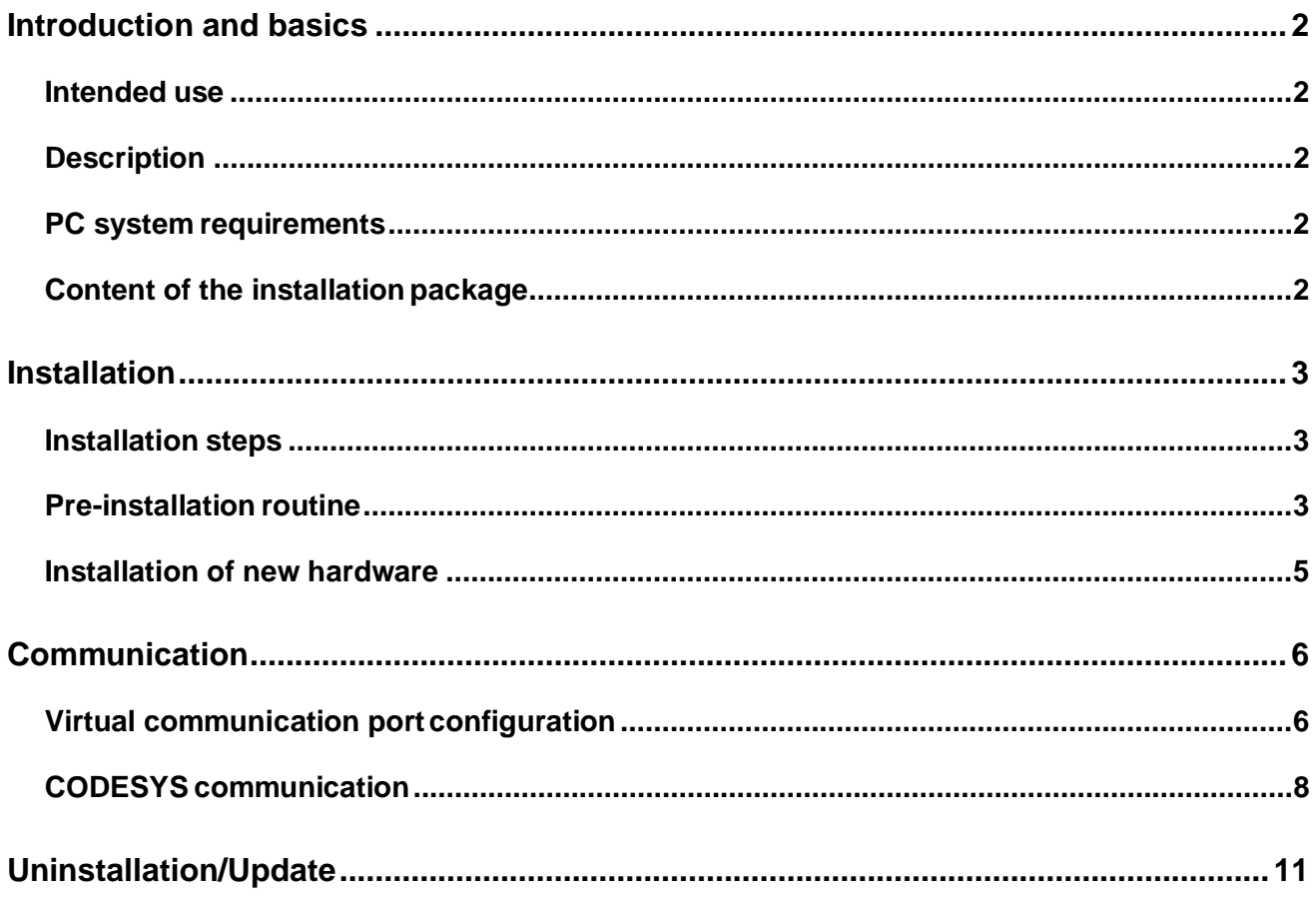

## <span id="page-2-0"></span>**Introduction and basics**

## <span id="page-2-1"></span>**Intended use**

The TK503/TK504 programming cable is used to transfer data between the PLC and a PC or laptop. It is used for programming purpose.

## <span id="page-2-2"></span>**Description**

The TK503/TK504 programming cable can be used to operate and configure the PLC via a PC or laptop.

In order to do this, CODESYS software, driver and utility programs must be installed and a TK503 programming cable or TK504 programming cable must be connected.

## <span id="page-2-3"></span>**PC system requirements**

- Platform: Microsoft Windows Vista, Windows 7, Windows 10
- CD-ROM drive
- USB port available for connecting the TK503/TK504 programming cable

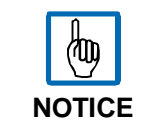

Microsoft, Windows and the Windows logo are trademarks of Microsoft Corporation in the USA and/or other counties. All other product and company names are trademarks of their respective owners.

## <span id="page-2-4"></span>**Content of the installation package**

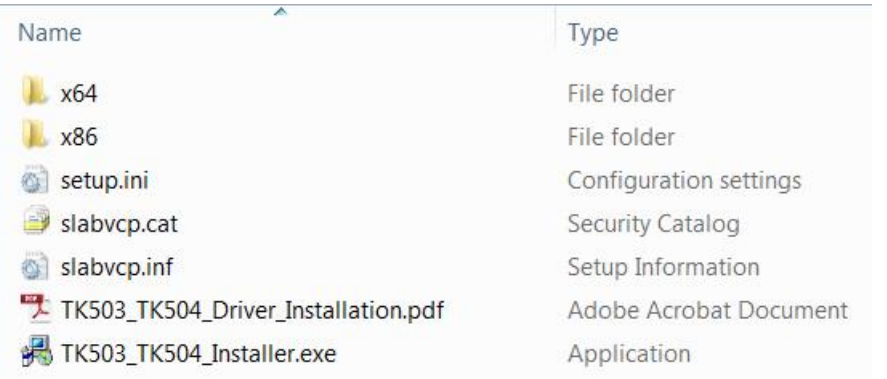

## <span id="page-3-0"></span>**Installation**

## <span id="page-3-1"></span>**Installation steps**

Before you can use the TK503/TK504 programming cables, the appropriate USB driver must be installed on your PC or laptop.

The driver for the TK503/TK504 programming cables are installed in two steps:

- Pre-installation of the drivers on your PC using the program *TK503\_TK504\_Installer.exe*.
- Installation of the new hardware in Windows after the TK503 programming cable or TK504 programming cable is plugged in for the first time.

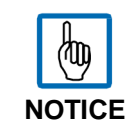

Before you connect the TK503/TK504 programming cable with the PC, install the USB drivers first.

## <span id="page-3-2"></span>**Pre-installation routine**

1. Start the pre-installation of the driver by calling *TK503\_TK504\_Installer.exe.*

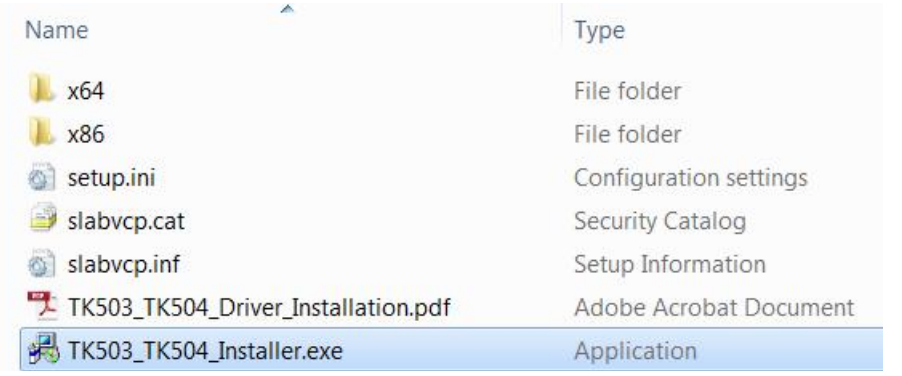

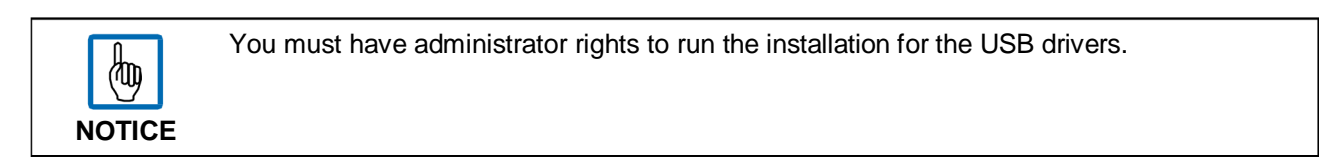

2. Define the installation directory.

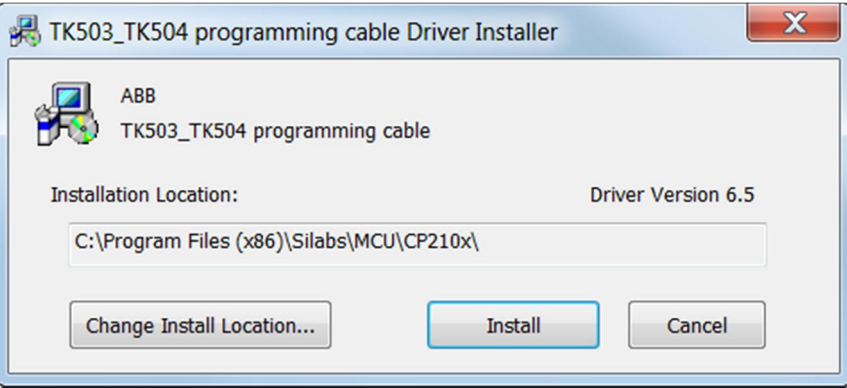

This directory can be changed by clicking the **Change Install Location** button. The installation directory is where the driver package is copied and from where you can start the installation.

#### **Pre-installation check**

- Check that a current version of the driver is not already installed.
- Check that an older version of the driver is not already installed.
- 3. Start the pre-installation via the **Install** button.

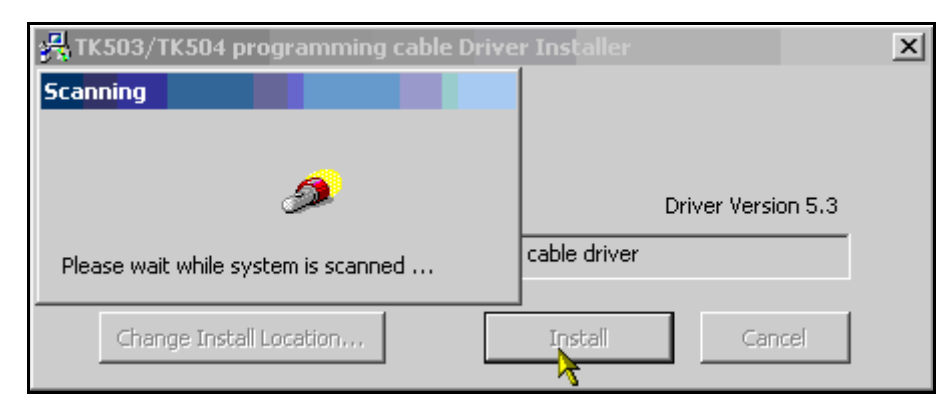

#### **Windows Vista users only:**

Start the *TK503&TK504Installer.exe* with the **Run as** administrator option, even if you have administrator rights. Acknowledge the following dialog with the **Allow** button.

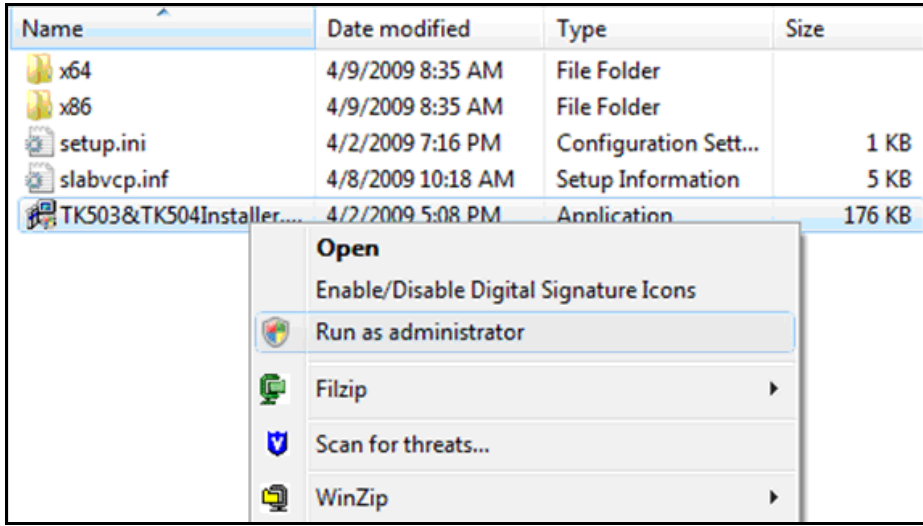

#### **Windows 7 users only:**

Windows will display an error message after clicking **Install** button. This is because the installation folder is encrypted with the Encrypting File System (EFS) enabled in your PC.

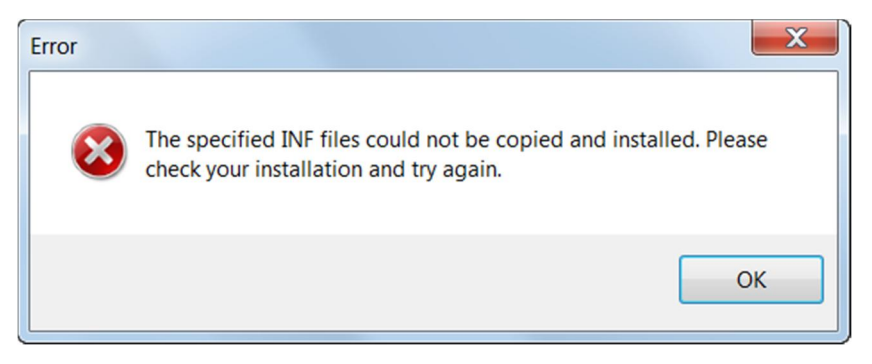

On this condition, you have to decrypt the installation folder before installing.

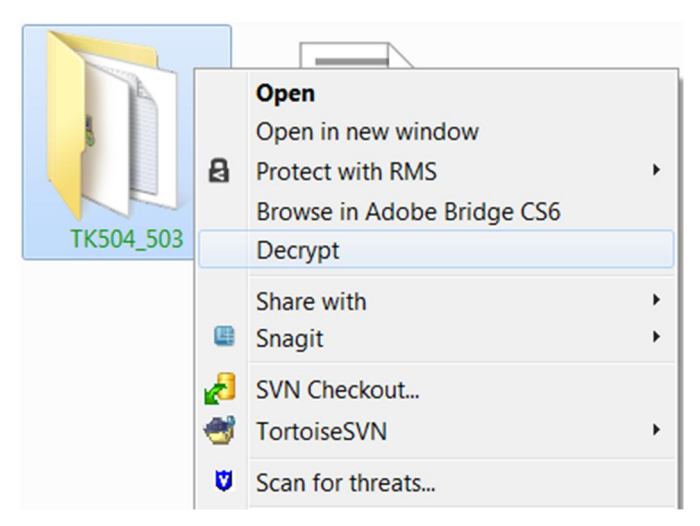

Then, start the *TK503\_TK504\_Installer.exe* with the **Run as administrator** option just as mentioned above.

## <span id="page-5-0"></span>**Installation of new hardware**

If the pre-installation of the drivers on your PC with *TK503\_TK504\_Installer.exe* is completed successfully, after the TK503/TK504 programming cable is plugged in for the first time, Windows detects that a new USB device is connected and the device driver software is installed and ready to use immediately.

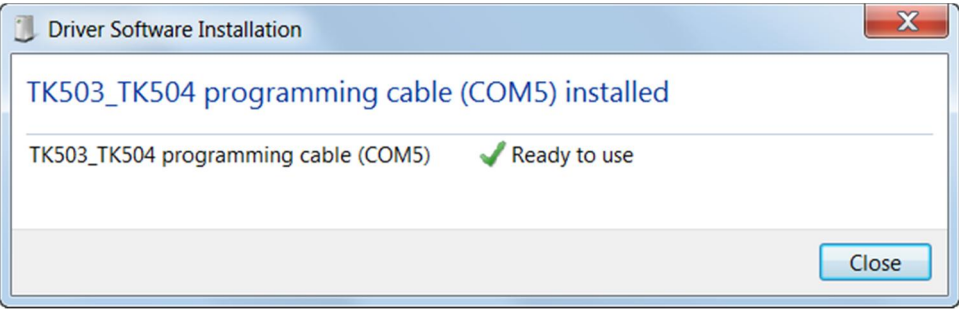

## <span id="page-6-0"></span>**Communication**

## <span id="page-6-1"></span>**Virtual communication port configuration**

If the TK503/TK504 programming cable is plugged in a USB interface, Windows creates a virtual communication port (COM Port).

All communication ports can be viewed under Device Manager – ports

- 1. Open the computer management by clicking **Manage** in the context menu of **My Computer** on your Desktop.
	- > You can also check here whether the virtual COM port is available.

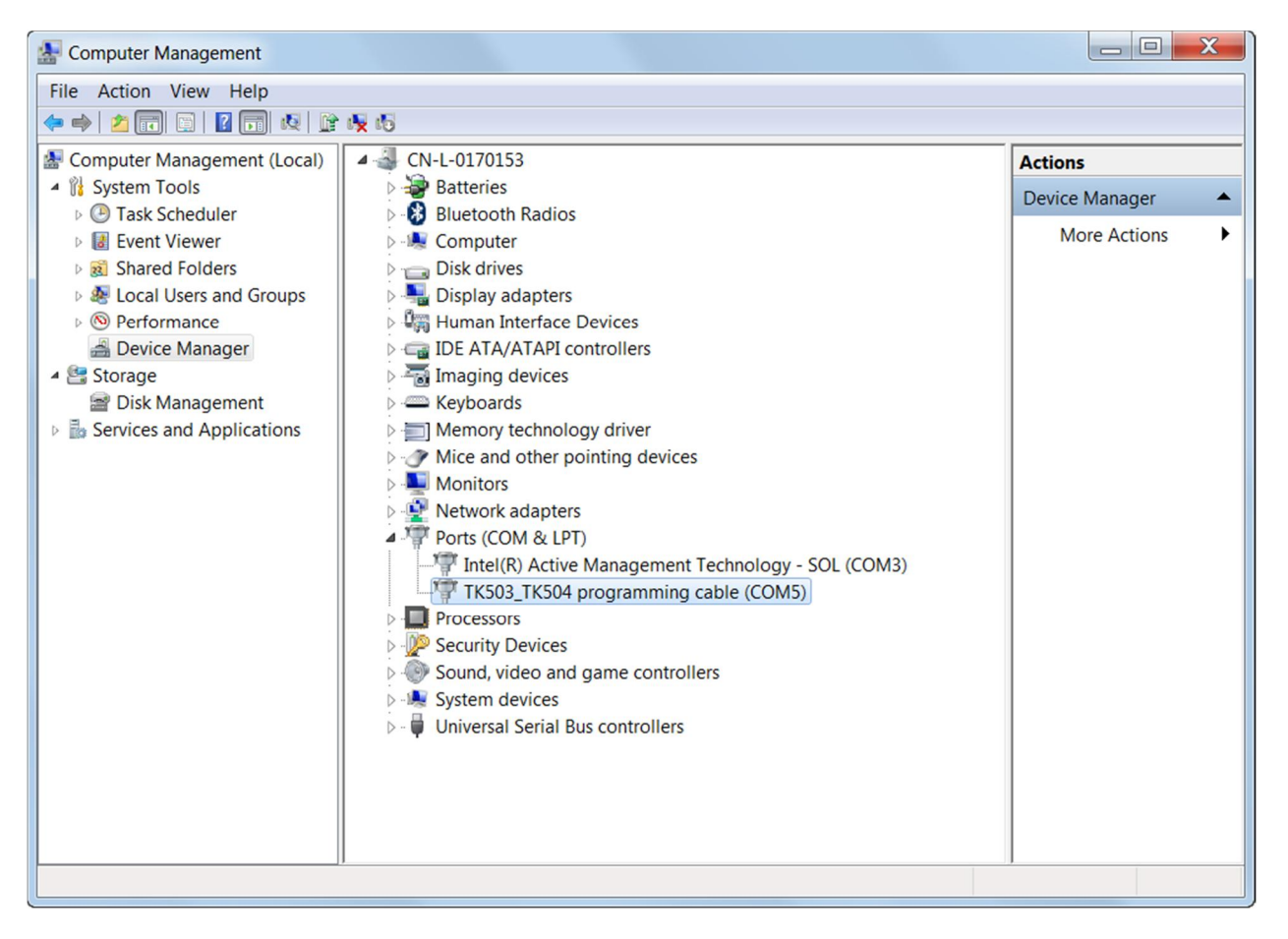

You can set the maximum baud rate and change the virtual COM port number in the **Properities** under **Port Settings**

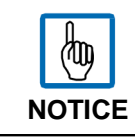

When configuring the communication connection in CODESYS, the baud rate can also be set separately for each COM connection.

#### 2. Set the baud rate.

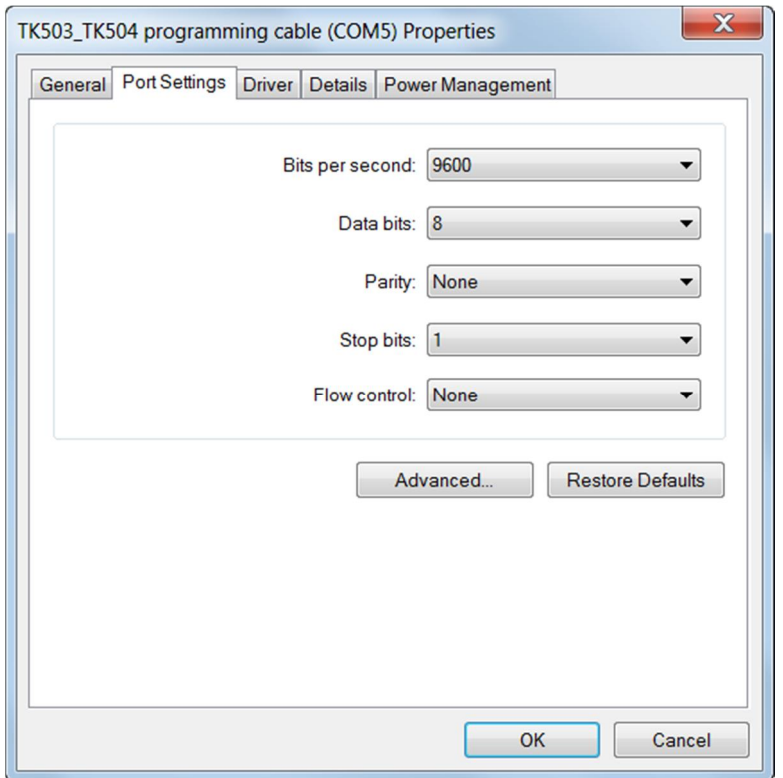

3. Set the COM Port Number under **Advanced** (up to COM32).

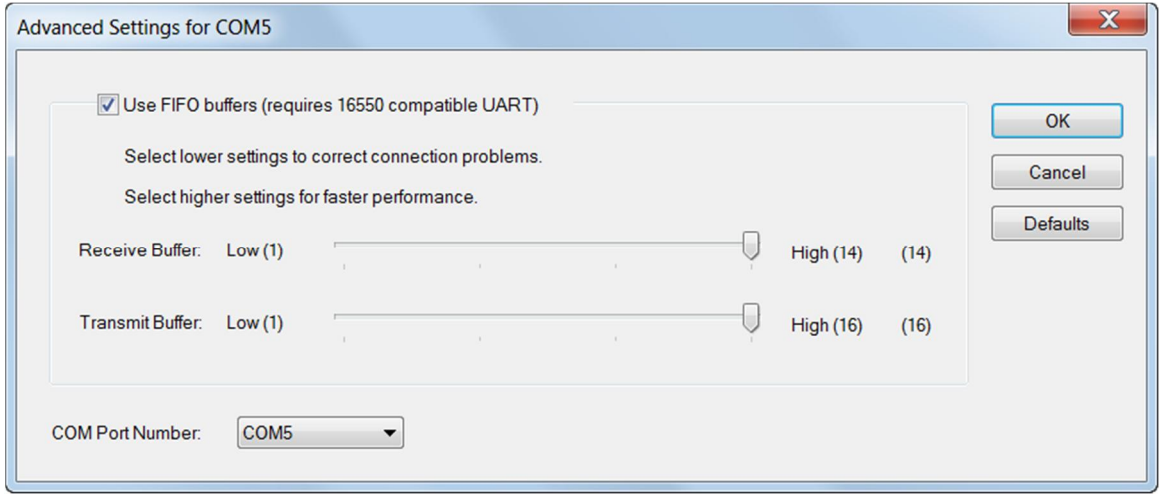

## <span id="page-8-0"></span>**CODESYS communication**

In CODESYS, the communication settings can be done via **Online –> Communication Parameters –> Port.** After that the TK503/TK504 programming cable can work properly to build up communication between CODESYS and PLC.

The following procedure must be observed without fail in order to ensure that commission is carried out correctly.

- 1. Install TK503/TK504 programming cable driver.
- 2. Connect the TK503 programming cable or TK504 programming cable to PC.
- 3. Windows detects the new hardware complete the installation.
- 4. Start CODESYS and open the project or create a new one.
- 5. Create a new communication channel under **Communication Parameters.**

| CoDeSys - Application_1.AC500PRO - [PLC_PRG (PRG-ST)]                                                           |                                                              |                |
|----------------------------------------------------------------------------------------------------|--------------------------------------------------------------|----------------|
| Di File Edit Project Insert Extras Online Window Help                                                           |                                                              |                |
| 烟囱&烟台台钢 人物的                                                                                                    | Login                                                        | $Alt + F8$     |
| <b>Resources</b>                                                                                                | Logout                                                       | $Ctrl + F8$    |
| Global Variables                                                                                                | Download                                                     |                |
| 中 10_Bus                                                                                                    | Run                                                          | F <sub>5</sub> |
| Global_Variables                                                                                                | Stop                                                         | $Shift + F8$   |
| Variable_Configuration (VAR_CONFIG)<br>中   library Ethernet AC500 V10.lib 5.4.16 10:50:                         | Reset                                                        |                |
| 中 ibrary lecsfc.lib 2.6.14 10:37:46: global variat                                                              | Reset (cold)                                                 |                |
| 中   library OnBoardIO_AC500_V13.lib 5.4.16 10:5                                                                 |                                                              |                |
| 中 [ibrary SysInt_AC500_V10.lib 5.4.16 10:50:18                                                                  | Reset (original)                                             |                |
| Film in library SysLibInitLibrary.lib 5.4.16 10:50:18: gld<br>Film ibrary SysLibMem.lib 5.4.16 10:50:18: global | Toggle Breakpoint                                            | F9             |
| Film ilibrary SysLibTime.lib 5.4.16 10:50:18: global                                                            | <b>Breakpoint Dialog</b>                                     |                |
| 中 [ibrary SysTaskInfo.lib 5.4.16 10:50:18: global                                                               | Step over                                                    | F10            |
| 中 [ibrary Util lib 5.4.16 10:49:58: global variables                                                            | Step in                                                      | F8             |
| Final Tools<br>Alarm configuration                                                                              | Single Cycle                                                 | $Ctrl + F5$    |
| Library Manager                                                                                                 |                                                              |                |
| Log                                                                                                    | Write Values                                                 | $Ctrl + F7$    |
| <b>PLC</b> - Browser                                                                                            | <b>Force Values</b>                                          | F7             |
| <b>PLC Configuration</b><br>Sampling Trace                                                                      | Release Force                                                | $Shift + F7$   |
| Target Settings                                                                                                 | Write/Force-Dialog                                           | Ctrl+Shift+F7  |
| <b>And</b> ask configuration                                                                                    | Show Call Stack                                              |                |
| Watch- and Recipe Manager<br>Workspace                                                                          | <b>Display Flow Control</b>                                  |                |
|                                                                                                    | <b>Simulation Mode</b>                                       |                |
|                                                                                                    | <b>Communication Parameters</b>                              |                |
|                                                                                                    | Send marked text to RemoteControl Master (e.g. as parameter) |                |
|                                                                                                    | Create boot project                                          |                |
|                                                                                                    | Write file to PLC                                            |                |
|                                                                                                    | Read file from PLC                                           |                |
|                                                                                                    | Show file information                                        |                |
|                                                                                                    |                                                              |                |

6. Select the new virtual COM port.

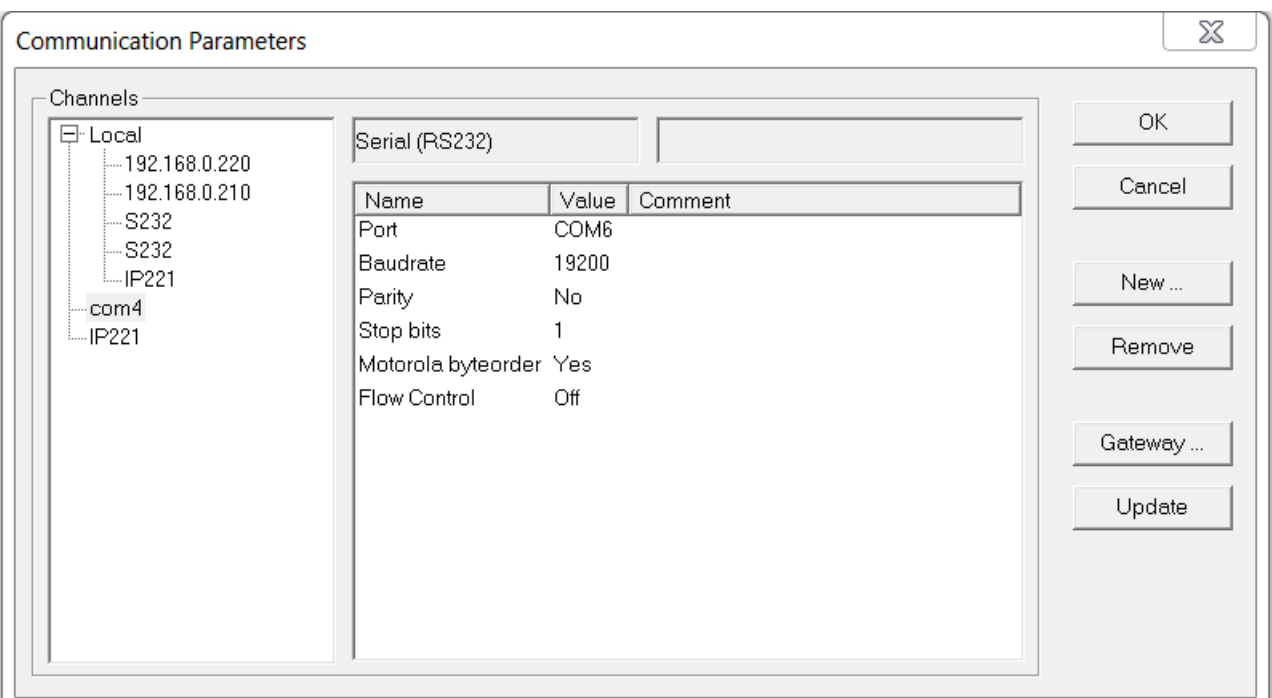

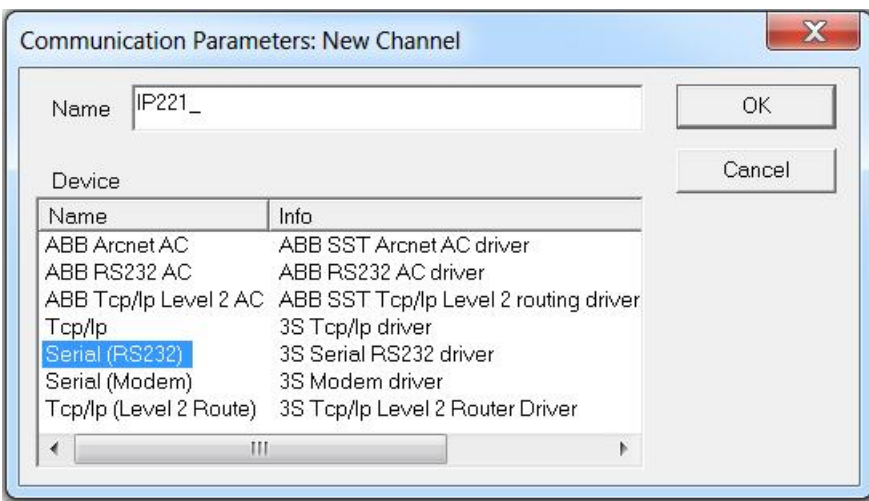

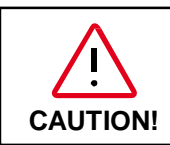

The port number here must be the same as the port number list in the Device manager – Port – TK503/TK504 programming cable (COMx), or the communication cannot be built up.

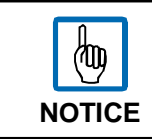

The number of COM Port depends on the availability on your computer. The baudrate can be selected between 19200 and 115200 bps.

### 7. Login and create the communication between CODESYS and PLC

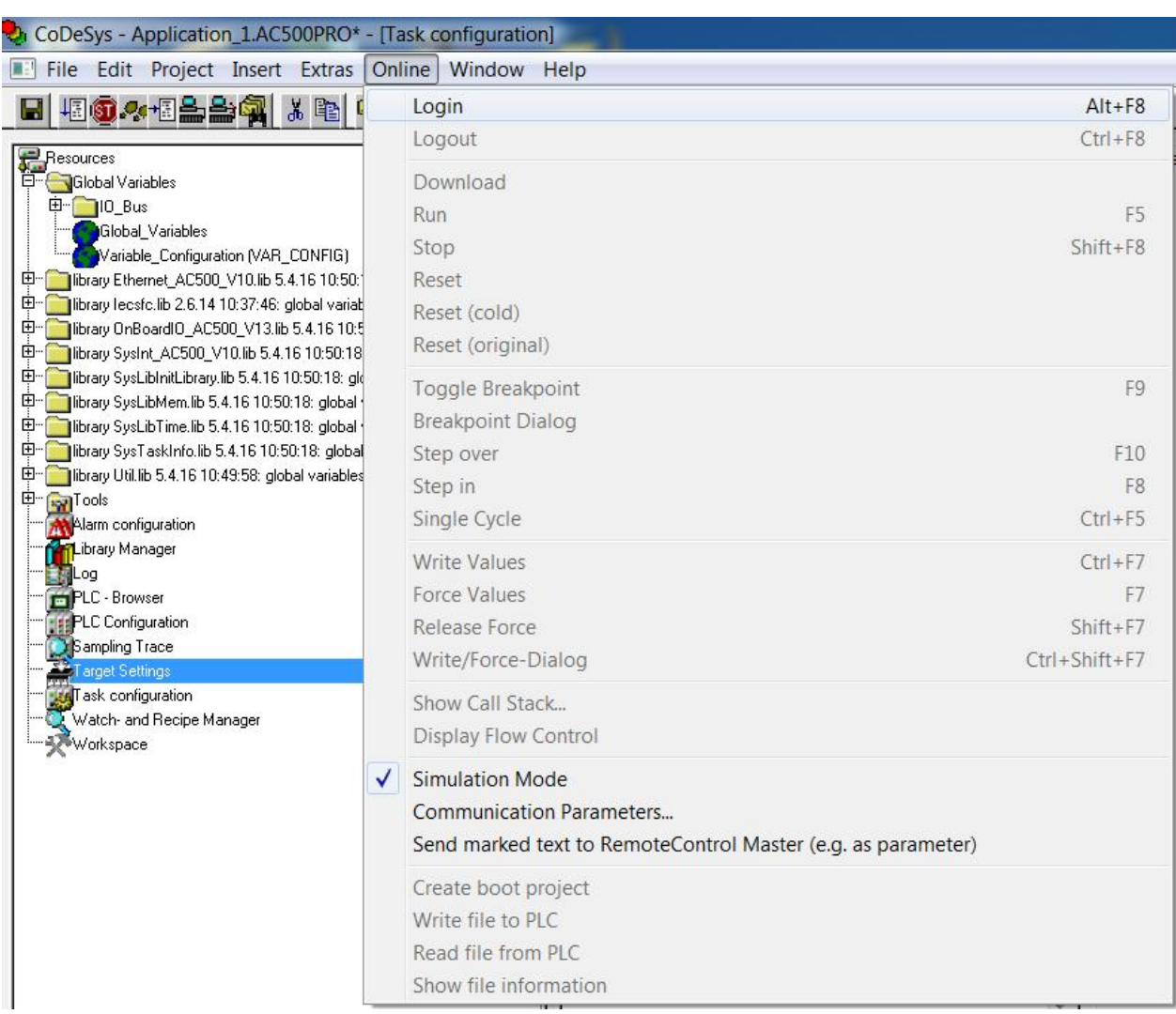

## <span id="page-11-0"></span>**Uninstallation/Update**

Uninstall or update the windows installation of driver

1. Start the computer management and select the Device Manger. Search for entry**TK503/TK504 programming cable**. Make a right mouse click at this entry and you can choose **Uninstall** or **Update Driver** from the context menu.

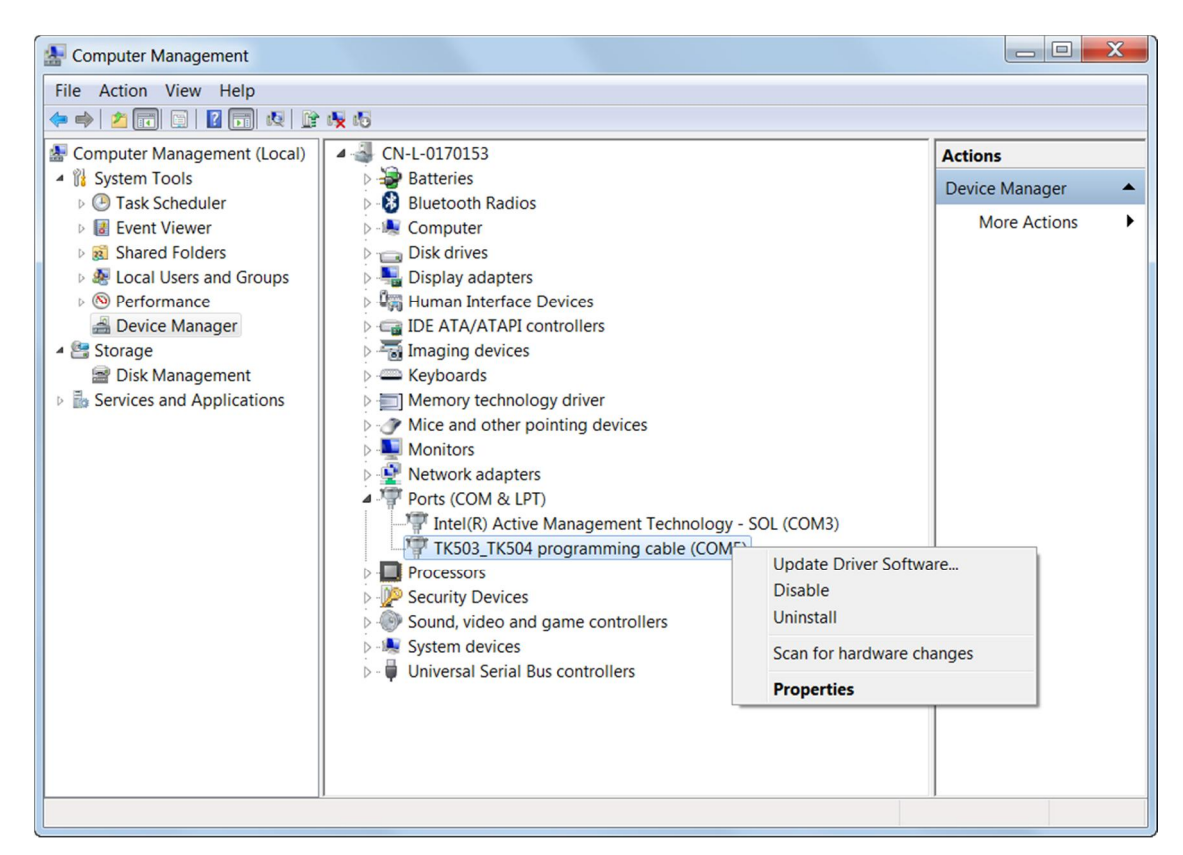

When you choose **Uninstall**, you need to decide whether to delete the driver software for this device or not.

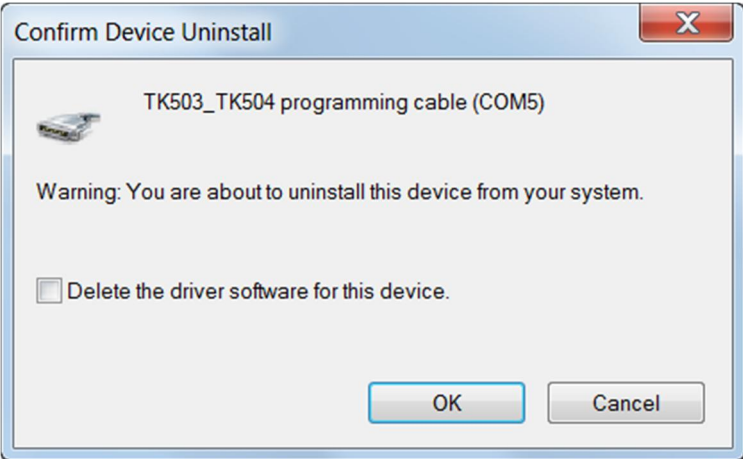

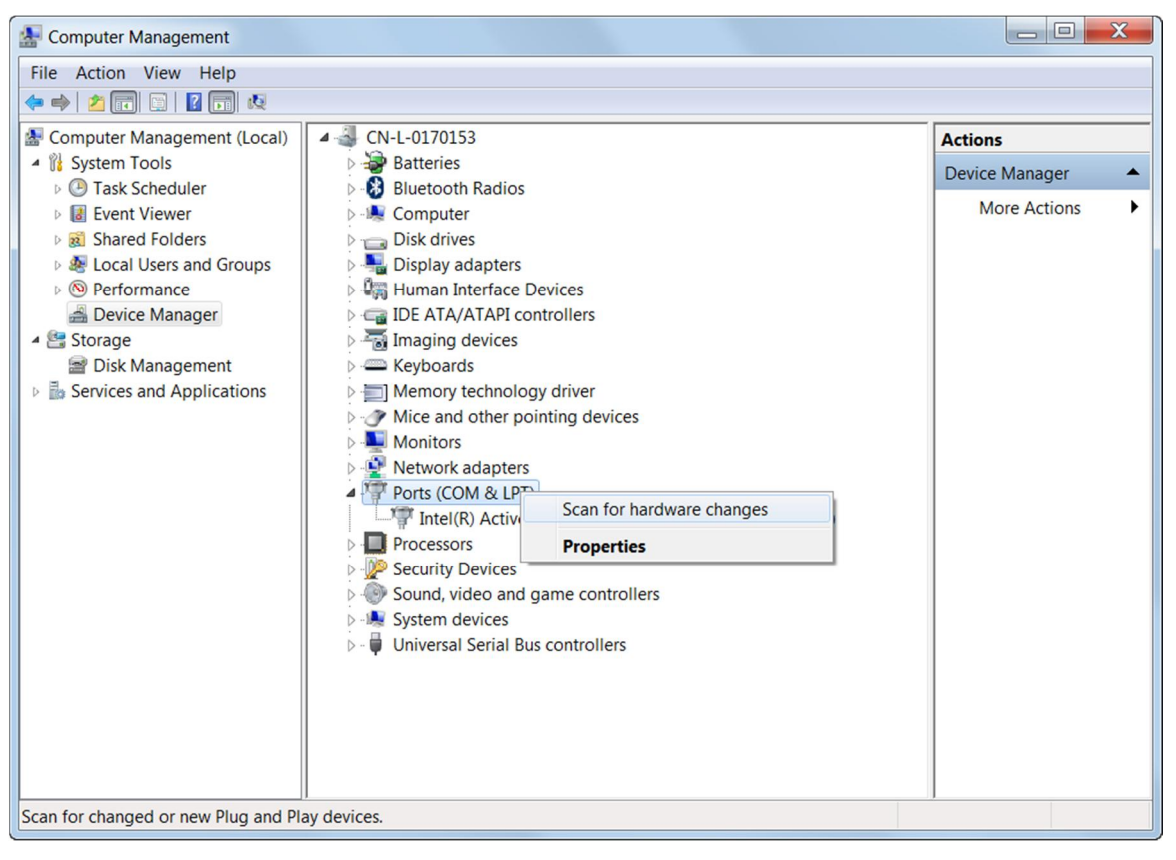

If **Delete the driver software for this device** is chosen, the driver cannot be reinstalled automatically. You need to reinstall the driver from start.

## ABB

#### **ABB Automation Products GmbH**

Eppelheimer Straße 82 69123 Heidelberg, Germany Telephone (06221) 701-1444 Telefax (06221) 701-1182 E-Mail plc.support@de.abb.com Internet http://www.abb.de/plc